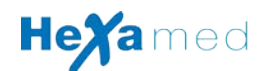

## **GUIDE RAPIDE D'INSTALLATION**

## Pour ECG Edan Numérique sans fil avec interprétation

## et tablette tactile Android

- **1.** Allumez votre tablette, allez dans Réglages Sécurité Gestion de l'appareil Sources inconnues - Autoriser
- **2.** Brancher la tablette au PC et transférer le fichier .Apk présent dans le CD fourni dans un répertoire au choix de la tablette
- **3.** Depuis la tablette, lancez un explorateur de fichier et exécutez le fichier .Apk pour installer le logiciel
- **4.** lancer l'application PADECG
- **5.** Mot de passe Application :125863 Puis login : ECG Mot de passe : ECG
- **6.** Retournez sur la page d'acceuil de la tablette et allez dans réglages pour activer le bluetooth et Rendre identifiable la tablette
- **7.** lancez l'application ECGPAD sur la tablette
- **8.** Cliquez sur ECG STAT dans l'application, vous verrez apparaitre Rech. Dispositif Bluetooth.
- **9.** Allumez le boitier ECG (bouton extreme droite), allez dans le menu (bouton extreme gauche, descendre jusqu'a Corresp. dispositif et valider) il doit y avoir écrit demande...
- **10.** Le nom de la tablette doit apparaitre sur le boitier ECG, validez.
- **11.** L'application sur la tablette doit maintenant vous demander un code PIN, rentrez 12345678.

*Voila l'ECG et la tablette sont maintenant connectés,* 

*cette opération n'est plus à refaire !*